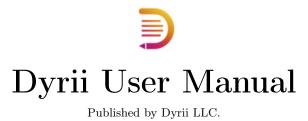

# Table of contents

| Table of contents |                                         |                                                                                                    |  |  |  |  |  |  |  |  |
|-------------------|-----------------------------------------|----------------------------------------------------------------------------------------------------|--|--|--|--|--|--|--|--|
| 1                 | 1.1<br>1.2<br>1.3                       | oduction         What is Dyrii?                                                                                                    |  |  |  |  |  |  |  |  |
| 2                 | Navi<br>2.1<br>2.2<br>2.3<br>2.4<br>2.5 | igating the App Landing Screen New Entry Screen Entry Detail Screen Menu Screen Settings Screen                                                                                                    |  |  |  |  |  |  |  |  |
| 3                 | <b>Key</b> 3.1                          | Features       1         Perspectives (Journal Views)       1         3.1.1       Timeline       1         3.1.2       Day View       1         3.1.3       Atlas (Mapview)       1         3.1.4       City View       1         3.1.5       Countries View       1         3.1.6       Attachments View (Media View)       1         3.1.7       Year View       2         3.1.8       Calendar View       2         3.1.9       Health Activity       2         3.1.10       Life Milestones       2         Editor       2         3.2.1       Attaching Photos       3         3.2.2       Attaching Video       3         3.2.3       Attaching Audio       3         3.2.4       Attaching Sketches       3         3.2.5       Attaching Weather Info       3         3.2.6       Adding Mood       3         3.2.7       Adding Health Symptom       3         3.2.8       Adding Place Checking In       3 |  |  |  |  |  |  |  |  |
|                   | 3.3                                     | Importing from Photos App                                                                                                    |  |  |  |  |  |  |  |  |
|                   | 3.4                                     | Day Trails                                                                                                    |  |  |  |  |  |  |  |  |
|                   | 3.5                                     | Writing Templates                                                                                                    |  |  |  |  |  |  |  |  |
|                   | 3.6                                     | Tags                                                                                                    |  |  |  |  |  |  |  |  |
|                   |                                         | -                                                                                                    |  |  |  |  |  |  |  |  |

|          | 3.7                                             |                                                                                                    | 15                               |
|----------|-------------------------------------------------|----------------------------------------------------------------------------------------------------|----------------------------------|
|          | 3.8                                             |                                                                                                    | 19                               |
|          | 3.9                                             | -                                                                                                    | 51                               |
|          | 3.10                                            | V                                                                                                    | 52                               |
|          | 3.11                                            | Existing Entires                                                                                                    | 54                               |
|          |                                                 | 3.11.1 Full Edit Mode                                                                                                    | 54                               |
|          |                                                 | 3.11.2 Photo Edit Mode                                                                                                    | 55                               |
|          |                                                 | 3.11.3 Sketch Edit Mode                                                                                                    | 55                               |
|          | 3.12                                            |                                                                                                    | 56                               |
|          | 3.13                                            | Passcode                                                                                                    | 57                               |
|          |                                                 |                                                                                                    | 58                               |
|          |                                                 |                                                                                                    | 59                               |
|          | 3.16                                            |                                                                                                    | 31                               |
|          | 3.17                                            |                                                                                                    | 32                               |
|          |                                                 |                                                                                                    | _                                |
| 4        | Pers                                            | onalization 6                                                                                                    | 35                               |
|          | 4.1                                             | Default Landing Screen                                                                                                    | 35                               |
|          | 4.2                                             | Day Trails                                                                                                    | 35                               |
|          | 4.3                                             | Passcode                                                                                                    | 35                               |
|          | 4.4                                             | Reminders                                                                                                    | 36                               |
|          | 4.5                                             | Favorities                                                                                                    | 37                               |
|          | 4.6                                             |                                                                                                    | 38                               |
|          | 4.7                                             | · · · · · · · · · · · · · · · · · · ·                                                                                                    | 39                               |
|          | 4.8                                             |                                                                                                    | 39                               |
|          | 4.9                                             |                                                                                                    | 39                               |
|          |                                                 |                                                                                                    |                                  |
| 5        | Data                                            |                                                                                                    | 71                               |
|          | 5.1                                             | Sync                                                                                                    | 71                               |
|          | 5.2                                             | $\mathbf{r}$                                                                                                    | 71                               |
|          | 5.3                                             |                                                                                                    | 72                               |
|          | 5.4                                             | Import                                                                                                    | 73                               |
|          | 5.5                                             | 1                                                                                                    | 74                               |
|          | 5.6                                             | Reset                                                                                                    | 74                               |
| _        | m·                                              |                                                                                                    |                                  |
| 6        |                                                 |                                                                                                    | 77                               |
|          | 6.1                                             | v                                                                                                    | 77                               |
|          | 6.2                                             |                                                                                                    | 77                               |
|          | 6.3                                             |                                                                                                    | 78                               |
|          |                                                 |                                                                                                    | 78<br>                           |
|          |                                                 |                                                                                                    | 78<br>                           |
|          |                                                 | 6.3.3 Export / Print                                                                                                    | 78                               |
|          |                                                 |                                                                                                    |                                  |
|          | 6.4                                             |                                                                                                    | 30                               |
|          | 6.5                                             | Enabling Day Trails                                                                                                    | 31                               |
|          | $6.5 \\ 6.6$                                    | Enabling Day Trails                                                                                                    | 31<br>32                         |
|          | 6.5                                             | Enabling Day Trails                                                                                                    | 31                               |
|          | $6.5 \\ 6.6$                                    | Enabling Day Trails                                                                                                    | 31<br>32                         |
|          | 6.5<br>6.6<br>6.7                               | Enabling Day Trails                                                                                                    | 81<br>82<br>83                   |
| 7        | 6.5<br>6.6<br>6.7<br>6.8                        | Enabling Day Trails                                                                                                    | 81<br>82<br>83<br>85             |
| 7        | 6.5<br>6.6<br>6.7<br>6.8<br>6.9                 | Enabling Day Trails                                                                                                    | 81<br>82<br>83<br>85<br>86       |
| <b>7</b> | 6.5<br>6.6<br>6.7<br>6.8<br>6.9<br>Secu         | Enabling Day Trails       8         Prints & PDFs       8         Importing from Voice Memo App       8         Importing from Notes App       8         Smart Invert Mode       8         crity       8         regration with Other Apps       8 | 81<br>82<br>83<br>85<br>86<br>87 |
| 7        | 6.5<br>6.6<br>6.7<br>6.8<br>6.9<br>Secur<br>8.1 | Enabling Day Trails                                                                                                    | 81<br>82<br>83<br>85<br>86<br>87 |
| <b>7</b> | 6.5<br>6.6<br>6.7<br>6.8<br>6.9<br>Secu         | Enabling Day Trails       8         Prints & PDFs       8         Importing from Voice Memo App       8         Importing from Notes App       8         Smart Invert Mode       8         writy       8         pyrii URL Scheme       8          | 81<br>82<br>83<br>85<br>86<br>87 |

#### Table of contents

| 9.1 | Sync not working             |
|-----|------------------------------|
| 9.2 | What to do when App Crashes? |
| 9.3 | Support Articles             |
| 9.4 | Online Community             |
| 9.5 | Contact us                   |

iii Dyrii LLC

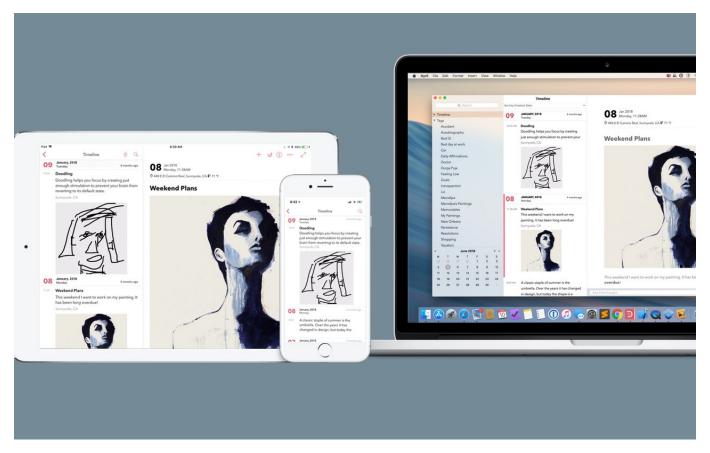

Hello and welcome to Dyrii User Manual! We created this guide to help new and existing users of Dyrii learn more about the app. This guide is organized into several chapters with each chapter delving into how the app behaves on iOS and macOS. The below listed Table of Contents illustrates a summary of all the topics we have covered. If you see anything missing, please give us a shout. We have intentionally hosted this guide in a place where users can edit it if need be. To make edits, all you need is a GitHub account and send us a pull request.

#### Acknowledgements

Several people are involved in the creation and maintenance of this user guide. We are specially thankful to Eric Holscher and his Read The Docs team for creating a remarkable documentation tool and most importantly open sourcing it. Without their help, we wouldn't have been able to create this user guide in this shape and form.

**Note:** This guide is also downloadable as a PDF or EPUB file. For a list of all the topic index we covered, visit here: genindex.

1

# Chapter 1

# Introduction

## 1.1 What is Dyrii?

Dyrii is a privacy focused journaling app for iOS and macOS. While there are tons of other journaling apps out there, Dyrii is unusual due to its focus on privacy and passive journaling. It is a great tool for life loggers, travelers, quantified self-enthusiasts, and practically anyone looking to record key moments of their life. With Dyrii, you can take rich text entries containing inline photos, audio, video, location geo-tags, health/mood tags, and weather information. You can even capture handwritten entries using Apple Pencil on iPad.

Dyrii was born out of the struggle between two contrasting ideas: a) allowing users to bring their own storage vs b) taking over the ownership of providing and managing the storage for the user. Being an avid journal user ourselves, we needed the assurance that we own and control our journals and not anybody else. So, option b wasn't really an option. And that's how Dyrii was born!

Our goal with Dyrii is to provide users a powerful, let simple journaling tool that can last a lifetime. To learn more about us, please visit us at our website dyrii.com.

## 1.2 Using iCloud

Dyrii is sort unique in a way that we don't run our own servers for data storage. All user is data is stored on user's personal iCloud account on Apple Server. As an app developer this, shield us from having any access to customer data and provide a privacy focused product.

Apple provides several different iCloud storage options: a) Coredata Sync using iCloud b) iCloud Drive for files c) CloudKit Framework, the later being the modern reincarnation for App developers where Apple has provides more control to App Developers to implement sync and error management. This is a great improvement over Apple's earlier sync implementation (option a), where Apple managed the data sync operation and developers did not have much control over error handling and conflict management. Dyrii uses this CloudKit solution. For more information, please visit below Apple documentation on iCloud.

- https://developer.apple.com/icloud/
- https://developer.apple.com/documentation/cloudkit

## 1.3 Download & Installation

Dyrii App is currently available only on Apple platforms for iOS and macOS. The product is currently available only in the App Store. To download the app, use the below links (or scan the below QR codes).

- $\bullet \ iOS: \ https://itunes.apple.com/app/id943305750?mt{=}8$

4

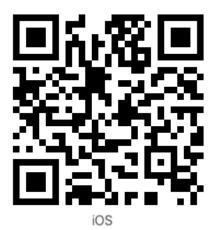

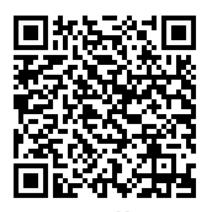

macOS

# Chapter 2

# Navigating the App

The navigation of the app is structured slightly differently in iOS and macOS due to the differences in their user interfaces. In this section, we will start first by describing the iOS app and then branch into macOS as we drill down into each section.

At a high level, the app is structured into following five key screens:

## 2.1 Landing Screen

This is the default screen that is loaded when the app is launched. From here, you can search for an entry, tap on a given entry and view its details, do bulk edits across multiple entries, view entries from the past (Flashback), and even create new entries using the New Entry + button.

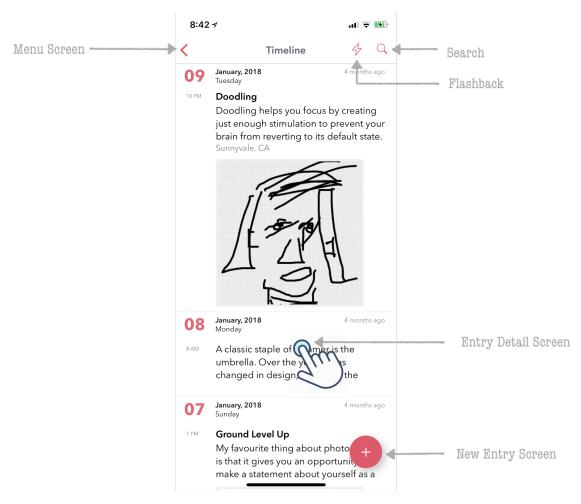

Clicking the back arrow key on the top (<) will take you to the Main Menu screen of the app where additional features can be accessed or configured via Settings.

## 2.2 New Entry Screen

Dyrii comes with a WYSIWYG (What You See Is What You Get) editor that supports inline attachments. This editor is located in this screen. The editor is designed to be clutter free and most of the editing controls and options are tucked away from view under the scrollable toolbar for distraction free writing.

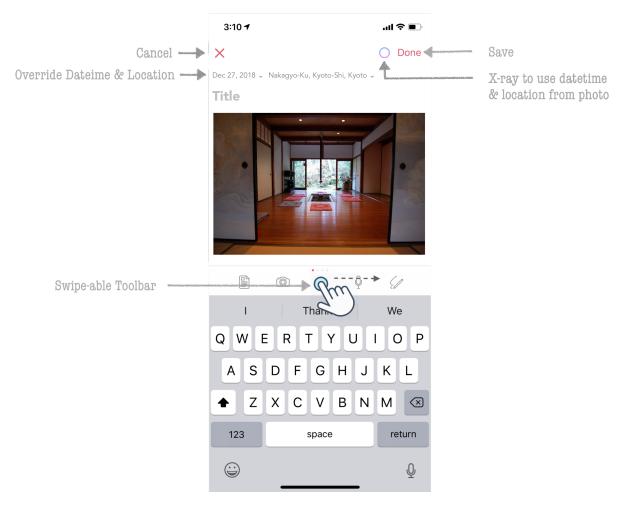

While creating a new entry, the editor defaults the datetime, location values on current values but you can override these values by tapping on the date, location labels as indicated in the above screen. In addition, Dyrii also supports using datetime and location information from attached photos using the Photo X-ray button that is displayed when the metadata from photo is detected.

## 2.3 Entry Detail Screen

This view is located one level down from the Landing Screen and can be reached by tapping anywhere on entry row/cell. This view displays the key content (such as text with inline attachments, datetime, location, tags) from the entry in a scrollview. Other secondary information (metadata) is located in a seperate Metadata view which can be reached by tapping the i button on top right. Similarly, enlarged version of attachments are displayed in a seperate Attachments view which is shown when you tap on the attachment as indicated in the below image.

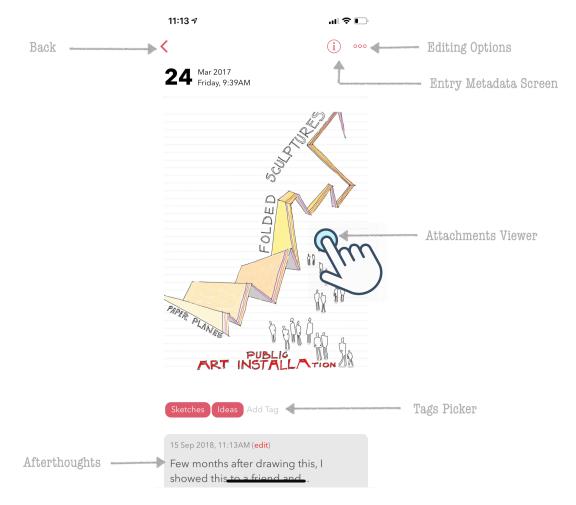

All entries can be edited anytime using the editing options located under the more options (...) button. Tags can added or removed from the entry without requiring to enter the edit mode by tapping on the Tag Picker. Another innovate feature that is not found in other apps is the abitity to add additional notes to an existing entry without editing the original entry. We call this feature 'Afterthoughts' and this option exists under the more options (...) button. We will cover this feature in detail in our next chapter.

#### 2.4 Menu Screen

This is one of the most important screens that you should know about. This screen contains several Journal views that can be used to look at your journal data. We have already looked at one (Timeline view) while discussing Landing Screen. But there are many more in this screen such as Day View, Atlas, Favorites, Tags, Year, Cities, etc.

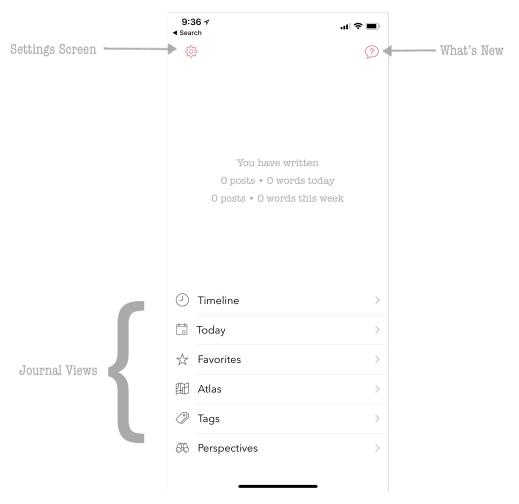

This view also contains the doorway to Settings screen from where you can configure and personalize several features in Dyrii.

## 2.5 Settings Screen

The Settings screen is organized into several sections for ease of access as indicated in below figure. Less frequently used features such System Logs and Sync Resets are tucked away under Advanced Features section. Whereas most frequently used options are located under Manage Data and Personalisation sections.

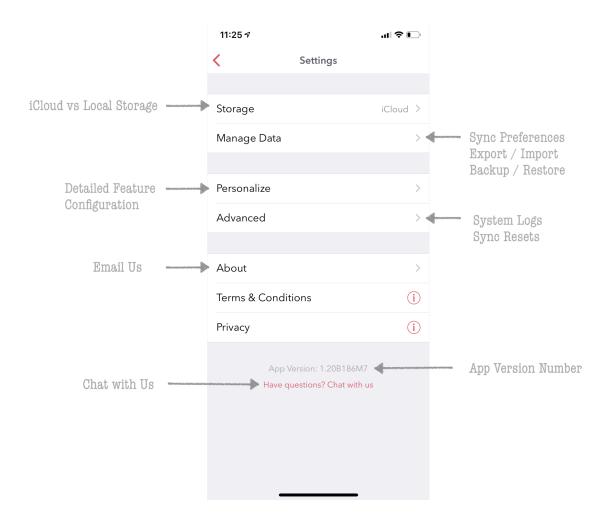

# Chapter 3

# **Key Features**

In this section, we will cover some of the key features present in Dyrii.

## 3.1 Perspectives (Journal Views)

As the name implies, this view provides different perspectives of your journal data. Timeline and Day view are two such views that we have looked at before but there are many more. In this section, we will explore these Perspective view (also called as Journal views).

iOS: To access this section, navigate to Menu/Perspective.

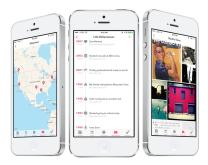

Mac: Pespectives on Mac is spread into multiple menu items on the Sidebar. For example, to view entries by year, you drill down under the Timeline menu.

There are additional options on each perspective view that will allow you to print, export, and generate backup files.

#### 3.1.1 Timeline

This view provides a rolling timeline of all your entries in the journal, grouped and sorted by creation dateime. If you have enabled iCloud, this view in iOS will fetch your posts from iCloud in a batches for 100 and consecutive batches will be downloaded as you scroll down to the bottom of this view.

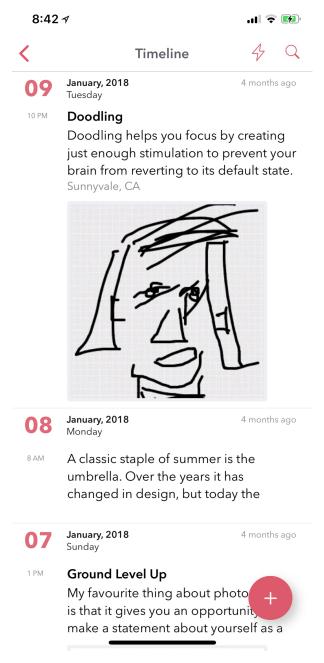

On macOS, the incremental fetch behavior is slightly different where we download all the entries on the device instead of batching it like we do on iOS. This is done due to the computing resource difference across iOS and macOS.

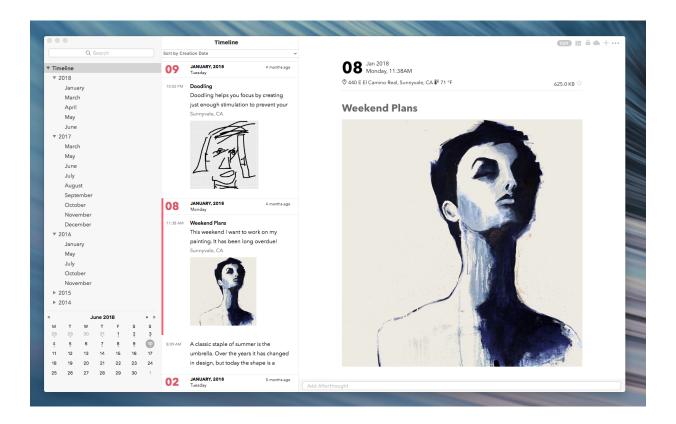

### 3.1.2 Day View

While some users may like a rolling timeline view, some may prefer a more traditional day by day view as provided by this view. This view can also be set as the default landing screen view from Menu screen. We will talk more about this personalisation under Chapter 4. Personalisation.

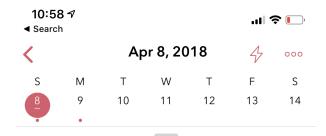

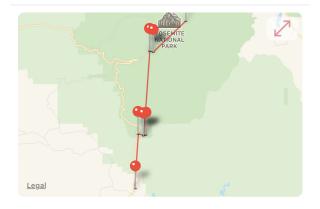

Mariposa Groove has reopened after being closed for about 3 years and we made a visit here over the weekend. This

Yosemite National Park, CA

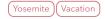

#### 7 am Smoky Yosemite

The entire Yosemite valley is smoky this time around due to the wildfire in Ferguson area. It was not that

Oakhurst, CA

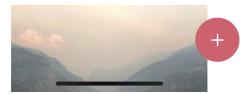

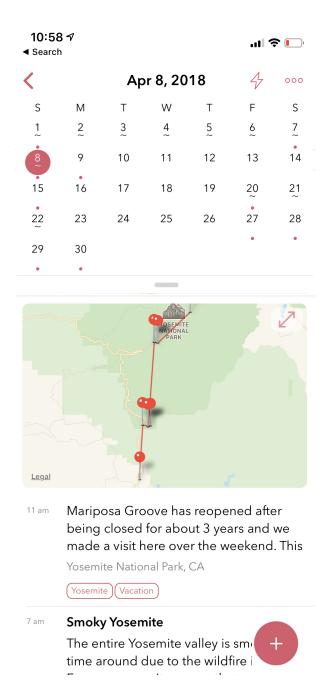

iOS: While loading this view, we default it to today's date. But users can swipe left or right to scroll through their days. The view on the top has a top-down swipe gesture that will allow you to expand the number of visible days from week view to month view.

This view also displays all the places you have visited during the given day as pins on map. We call this view Day Trail and this feature is turned off by default due to privacy reasons. Users can turned on this feature from Settings/Personalize/Track Place Visited.

Mac: On Mac, the today view is integrated with the Calander view located at the bottom of the Sidebar. Clicking any one of the date cells will change the timeline view to display posts from the selected day. The selected day is highlighted in the calendar view with a round circular shade as well as displayed on the timeline view header. To deselect the day view, simply click on the X button on the top of the view.

#### 3.1.3 Atlas (Mapview)

Sometimes displaying entries in a list format is not enough, specially when you want to browse through your entires based on places you have visited across the globe. We have added Atlas view for that reason. You can get to this view from the Main Menu. Please note that to take advantage of this view, you need to enable geolocation in your entires since this information is needed to draw the Atlas view.

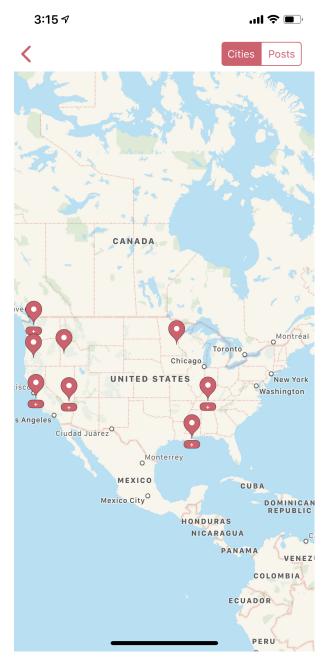

This view also provides some additional customisation wherein you could toogle to view your city index on the map as pins or geolocation coordinates from each entry.

## 3.1.4 City View

This view is similar to Atlas view expect, it is not rendered on a map. Instead the list of indexed cities are listed in alphabetical order. Tapping a city would then display all the entires tagged with that city.

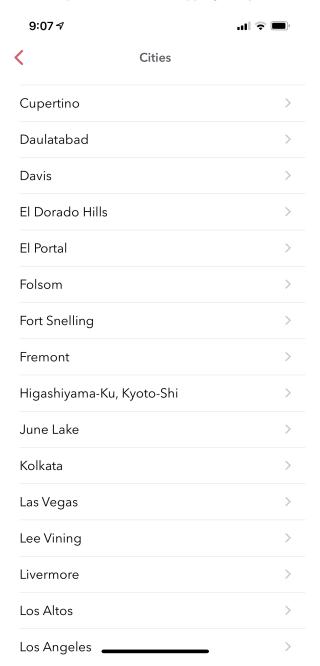

#### 3.1.5 Countries View

This view is similar to the cities view described above. If you travel to several different countries, then it is a lot easier to find a given entry using this view than looking for it through atlas or other views.

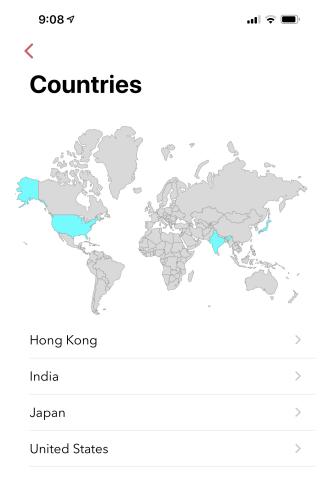

#### 3.1.6 Attachments View (Media View)

This view provides an alternative way of displaying entries instead of displaying it as a list of entires. This view directly displays the attachments from all the entries in an album type of view. Based on the attachment type, this view is further classified into following four views. These views are located under Menu > Perspective.

1. Photo Album: This view displays all the photos in a canvas photo roll. Tapping an attachment on this view will open the entry that contains the tapped attachment. And if the given entry is not yet downloaded from iCloud, then this view will initiate a fetch from the cloud.

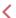

## **Photo Album**

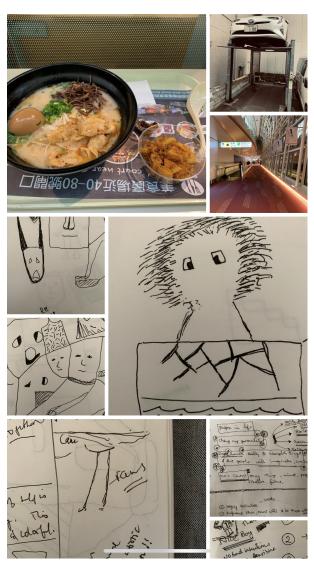

- 2. Video Album: This view is similar to the photo album view with the only difference being of the attachment type. That is only video attachments are displayed here.
- 3. Audio Album: This view is similar to photo and video album view with the only difference being of the attachment type. That is only audio attachments are displayed here. To help easily distinguish between various audio files, we have included an interactive sound graph in this view containing play, fast forward, controls as shown in figure below.

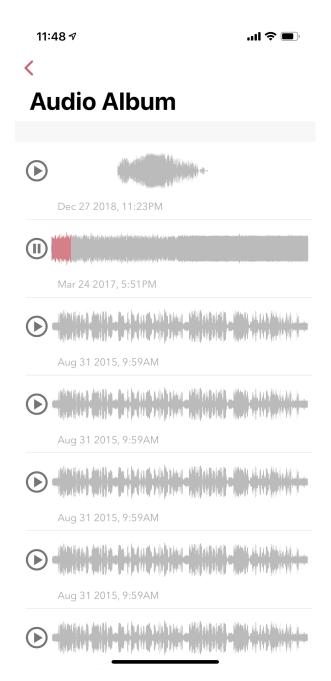

4. Sketch Book: Like the name implies, this view is designed to provide a sketch book type feel by stitching together all handwritten pages to form a cohesive notebook.

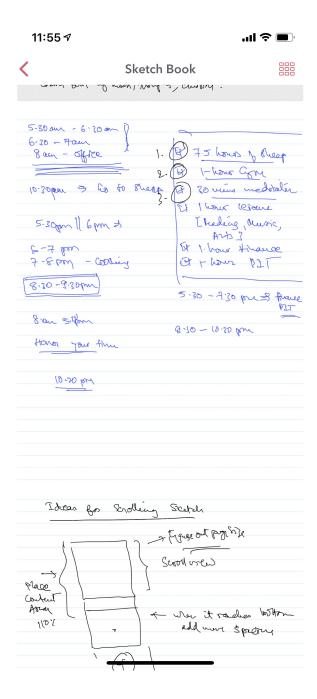

#### 3.1.7 Year View

This view segregates all the entries in your journal by calendar year similar to how it works in physical year based journals. This view is useful when looking back on historical years, specially when you have built up years worth of journaling data. This view also provides ability to export all the entries from a given year into a pdf for archiving or printing physical journals.

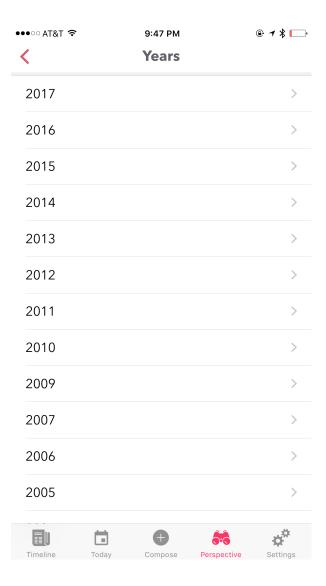

### 3.1.8 Calendar View

This view displays a running calendar with color coded dates indicating days with journal activity. This view is specially useful to look back on how consistency you have been writing journal on a day to day basis.

| 11:57 ⋪  |     |     |          |     | ull 🗢 🔳 |     |  |  |  |  |  |  |
|----------|-----|-----|----------|-----|---------|-----|--|--|--|--|--|--|
| <        |     |     |          |     | Today   |     |  |  |  |  |  |  |
| Calendar |     |     |          |     |         |     |  |  |  |  |  |  |
| Sun      | Mon | Tue | Wed      | Thu | Fri     | Sat |  |  |  |  |  |  |
| 7        | 8   | 9   | 10       | 11  | 12      | 13  |  |  |  |  |  |  |
| 14       | 15  | 16  | 17       | 18  | 19      | 20  |  |  |  |  |  |  |
| 21       | 22  | 23  | 24       | 25  | 26      | 27  |  |  |  |  |  |  |
| 28       | 29  | 30  | 31       |     |         |     |  |  |  |  |  |  |
| NOV 2018 |     |     |          |     |         |     |  |  |  |  |  |  |
|          |     |     |          | 1   | 2       | 3   |  |  |  |  |  |  |
| 4        | 5   | 6   | 7        | 8   | 9       | 10  |  |  |  |  |  |  |
| 11       | 12  | 13  | 14       | 15  | 16      | 17  |  |  |  |  |  |  |
| 18       | 19  | 20  | 21       | 22  | 23      | 24  |  |  |  |  |  |  |
| 25       | 26  | 27  | 28       | 29  | 30      |     |  |  |  |  |  |  |
|          |     | [   | DEC 2018 | 3   |         |     |  |  |  |  |  |  |
|          |     |     |          |     |         | 1   |  |  |  |  |  |  |
| 2        | 3   | 4   | 5        | 6   | 7       | 8   |  |  |  |  |  |  |
| 9        | 10  | 11  | 12       | 13  | 14      | 15  |  |  |  |  |  |  |
| 16       | 17  | 18  | 19       | 20  | 21      | 22  |  |  |  |  |  |  |
| 23       | 24  | 25  | 26       | 27  | 28      | 29  |  |  |  |  |  |  |

### 3.1.9 Health Activity

The Health perspective provides a view into your health and mood activity overtime. This view is rendered as a word cloud grouped by month with the most frequently used entries in bolder and larger font size as indicated in the screenshot below. This view also has an option to print the health activity as a PDF report so that you can print and carry it with you for doctor visits. We will talk about how to add these type of entries via editor in the next section.

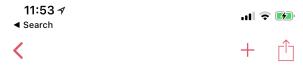

# **Health Activity**

May, 2018

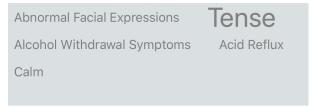

January, 2018

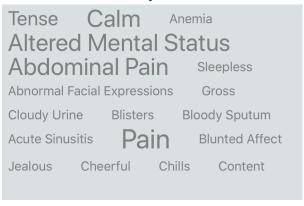

#### 3.1.10 Life Milestones

This view provides a summary of major life events on a brief timeline to look back on. Major life events are flags that are tagged while creating an entry. We will talk about how to add these type of entries via editor in the next section.

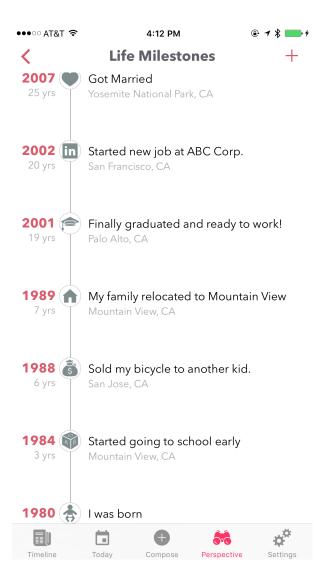

#### 3.2 Editor

Dyrii supports entering posts in rich text format with inline attachments (images, audio, video files). The controls to format the text are available on the swipeable toolbar which is located above the keyboard as shown in the image below.

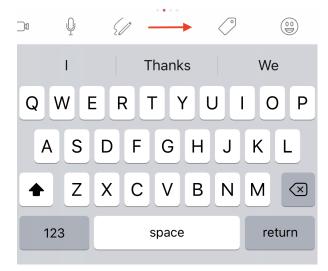

The controls in this swipeable toolbar are organized into four pages (indicated by small dots). The first page (default page) contains controls to insert attachments such as template, photos, audio, video, and handwriting.

The second page contains controls associated with tagging such as custom tags, health symptoms, mood, and life milestone.

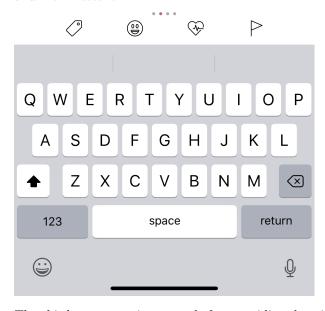

The third page contains controls for overriding datetime, location, and weather information.

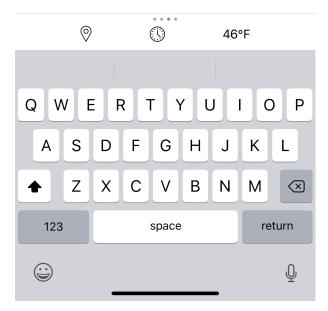

And the fourth page contains controls for formatting text such as bold, italics, bullet numbering etc. Please also note that the fourth page contains lot more text formatting options under a pop up menu than what is shown in the page as indicated in the screenshot below.

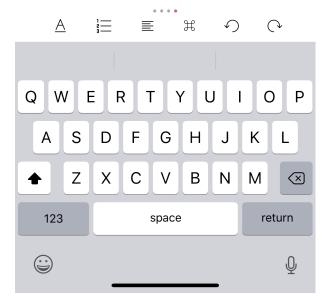

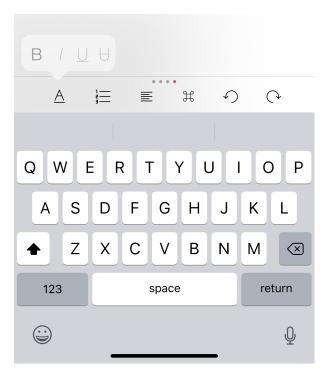

Mac: On Mac, the toolbar appears at the bottom of the screen and is collapsed by default. These options are also located under the menu bar as indicated in the image below.

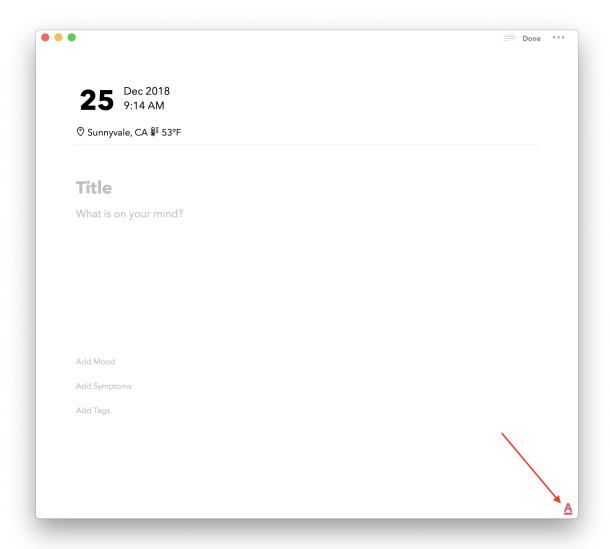

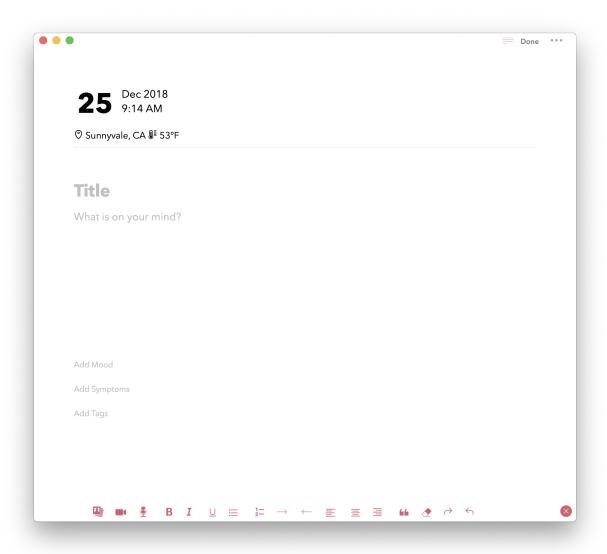

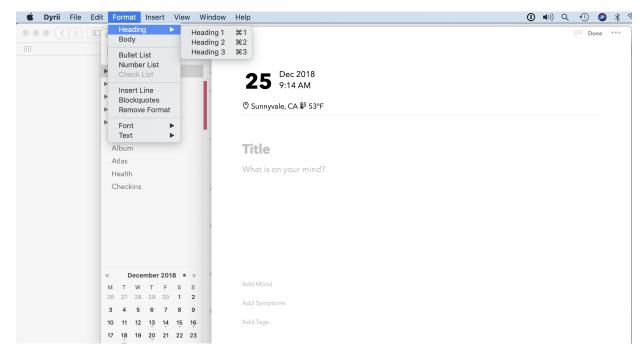

Dyrii supports multiple inline attachments similar to how some of the common word processors such as Pages, Apple Notes, Microsoft Word, and Google Docs handles rich text. While this is very intuitive, we will use the next few sub-sections to talk about some of the common use cases encountered within the Editor.

#### 3.2.1 Attaching Photos

This is the most commonly used function within a journal. Dyrii supports attaching multiple photos to an entry. Photos are commonly attached using the Photo picker for. where you can pick multiple photos from your Photo Library. When selecting multiple photos in a given picker instance, Dyrii creates a canvas with all the selected pictures to make them fit in one row as indicated in below screenshot. If you want to spread the photos into multiple rows, you can choose to do that by spreading the photos into multiple picker flows instead of selecting all the photos in one flow. This way, you have full control over how many photos you want the app to display in one row.

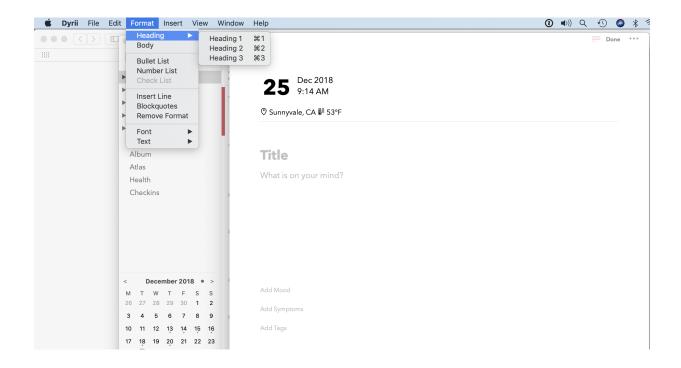

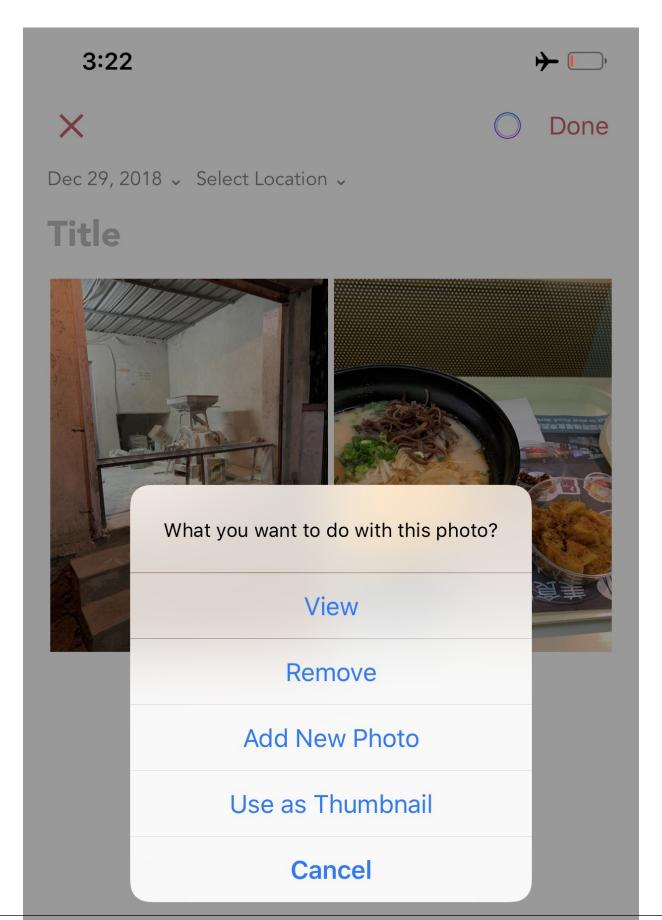

You can also edit an already attached photo by tapping on the image, which will display a contextual menu as shown in screenshot below.

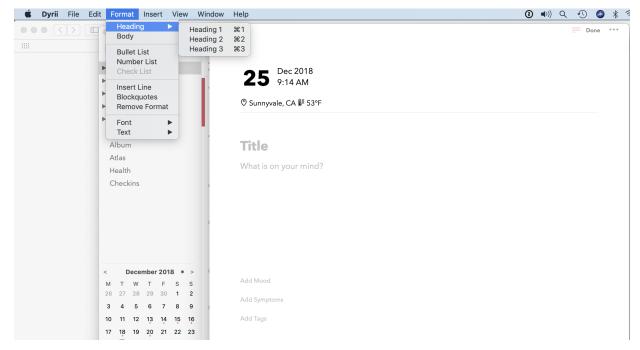

#### 3.2.2 Attaching Video

Dyrii also supports attaching multiple video files in one entry. This function works quite similar to the photo attachment function described above.

## 3.2.3 Attaching Audio

Dyrii also supports attaching multiple audio files in one entry. This function works quite similar to the photo and video attachment function described above.

#### 3.2.4 Attaching Sketches

As described before, Dyrii support handwriting via Apple Pencil. You can also use this function to add doodles on iPhone or on other iPad that does support Apple Pencil.

On the iPad, there are two way of entering handwriting notes:

- 1. You can directly start entering handwritten notes using the dedicated scribble button that is shown on the iPad UI. With this option you can enter multiple pages at once. Note, this button is not present on iPhone UI and is present only on iPad.
- 2)You can add the handwriting through the editor. Using this method you will be able to add only one page at a time.

The sketch feature although basic allows few customisations such as increasing the width of the line, changing the color of the line, picking a background from a list of page backgrounds. These options are located under the ... menu as shown in below scrrenshot.

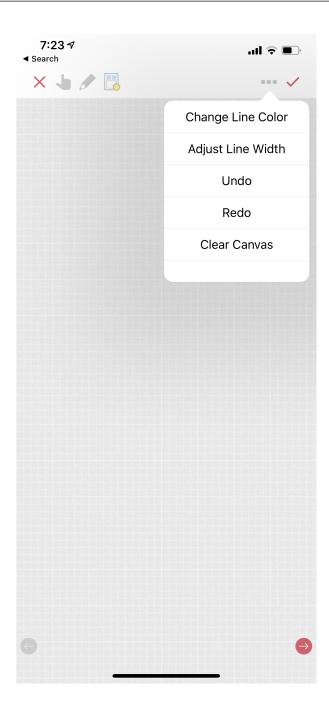

## 3.2.5 Attaching Weather Info

Dyrii automatically add weather information while creating of entry. For fetching weather information, geolocation is necessary and therefore weather information will not be attached if you disable geolocation tagging on the entry.

## 3.2.6 Adding Mood

Dyrii allows you to record your mood history against an entry. This function resides in the editor and can be invoked by clicking on the "Add Mood" link.

The popup list all available mood option. Currently, you will not be able to add custom entries to this list but you can email us if you would like us to add a new entry that we missed.

## 3.2.7 Adding Health Symptom

Dyrii allows you to tag health events in your journal which then gets displayed in the Health section where it can be printed into a report.

To add health event, navigate to the Editor and click on the "Add Symptoms" link on the toolbar.

## 3.2.8 Adding Place Checking In

Place checkin is a feature that allows you to bookmark a specific location in an entry. It works very similar to how Facebook Check in works. To access this feature, select the "Checkin" option from the new post screen.

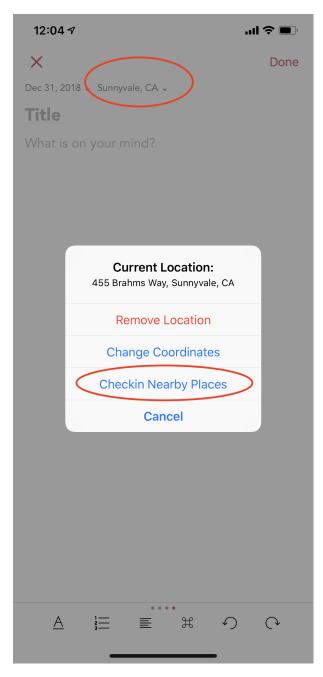

The Checkin page will automatically show you the list of places that are near your current location. If the list of places does not load automatically, then click on the location triangle button on the top to reload the list.

You can also search for a specific location using the search bar on the top.

Checkin information is stored against the post entry. We store the following information for checkins.

Name of the Place Category (for example, restaurant, coffee shop, etc.) Address of the Place Coordinates of the Place Google Places URL of the Place The above information is also indexed and shown on the Perspective section. Right now the perspective section shows very limited information about these checkins but we plan to expand this in the future to also display checkin statistics.

# 3.3 Importing from Photos App

To set passcode protection, navigate to Settings/Personalize/Passcode option and enable this option. Both the timeline and day view contains bulk editing options that are available by long-pressing an entry. Using the bulk action, you will be able to due following action on multiple entires:

## 3.4 Day Trails

Day trails allow you to track all the places you visit in a day on a day by day map view. This feature is disabled by default but can be enabled from Settings/Personalize.

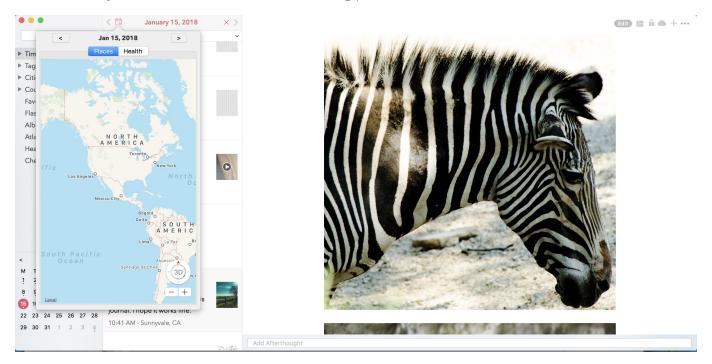

Fig. 1: This is the caption of the figure (a simple paragraph).

# 3.5 Writing Templates

Writing templates help you to record your day effortlessly. We have included in the template library several handpicked templates such as Dream Journal, Gratitude journal, Nightly Q&A etc.

iOS: In order to access the templates, click on the Template Library icon in the Editor Toolbar (highlighted in the screenshot below).

There are several templates available in the template library covering various journaling use cases. Each template can be previewed by clicking on the disclosure icon (circular button with i). To use one of the templates, just tap on the template row or "Use" button from the Preview page.

Note: The library will be routinely updated with new templates so if you finding something missing, please let us know and we will get them added in a future version.

While picking a template, you will be asked to confirm your action because this will replace the content in your editor and if you have any unsaved text, you might lose it.

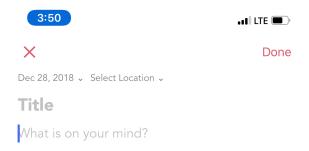

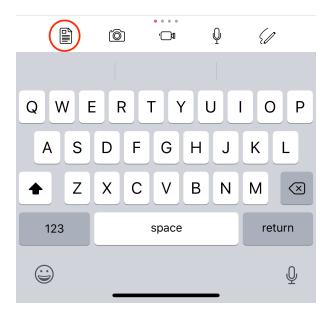

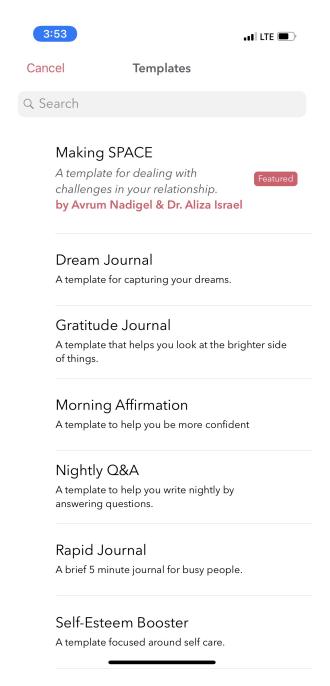

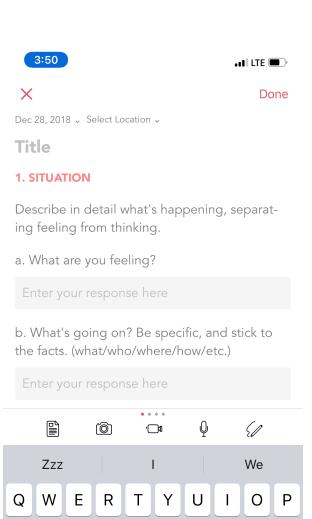

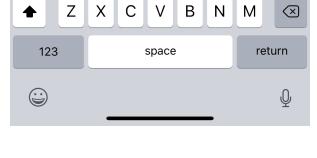

G

Η

J

Κ

S

Α

D

F

Mac: In order to access the templates on Mac, navigate to the Editor and click on more button. Under the more option, click on Templates to see the list of templates that are available.

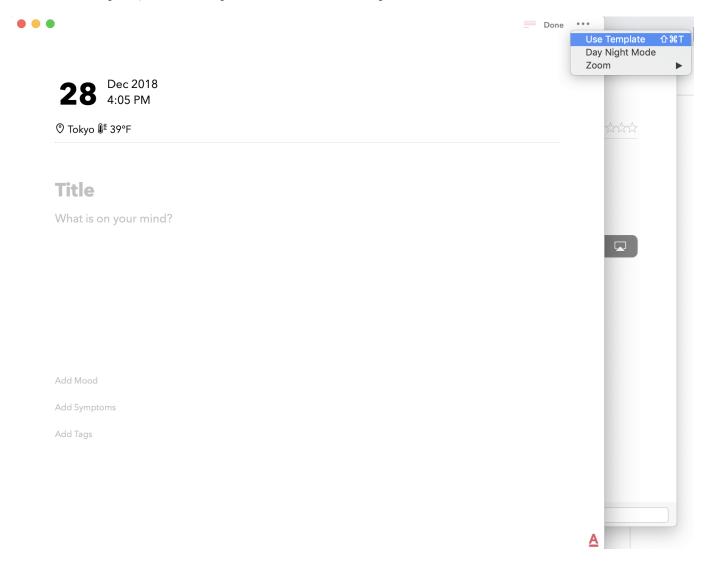

In the template library screen, you will be able to preview the templates. Once you have pick the template you want to use, click on the "Use this template" button to start writing using that template.

# 3.6 Tags

Dyrii allows you to create custom tags to better organising journal entires. You can enter tags through the Editor while creating the entry or after the fact via the Entry Detail Screen. There is also a Tags management screen under Menu > Tags using which you will be able to mange Tags in bulk.

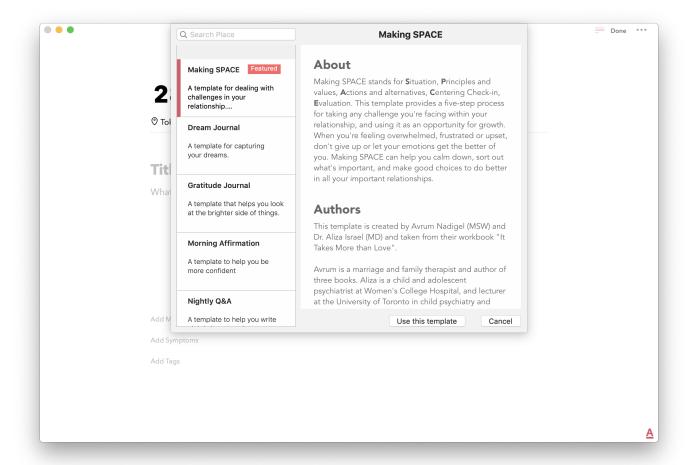

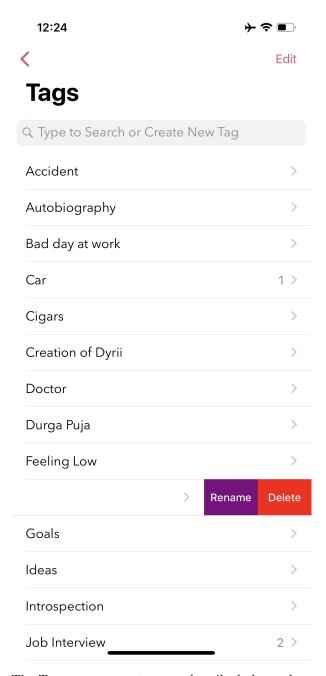

The Tags management screen described above also contains views using which you can view all the entries under a given tag. This view can then be used to export and print such matching entries.

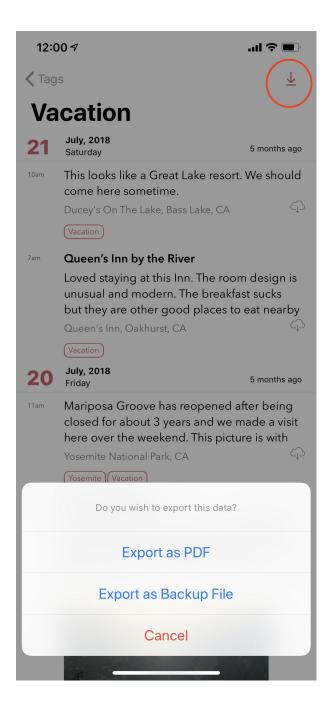

## 3.7 Favorites

In addition to tags, Dyrii also allows you to flag your favorite entries so that you can easily access them. To mark an entry as favorite, click on the more information button (i button on the Entry Detail Screen toolbar) and then tap on the Star icon from the more info list.

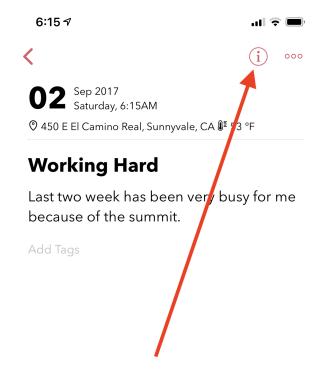

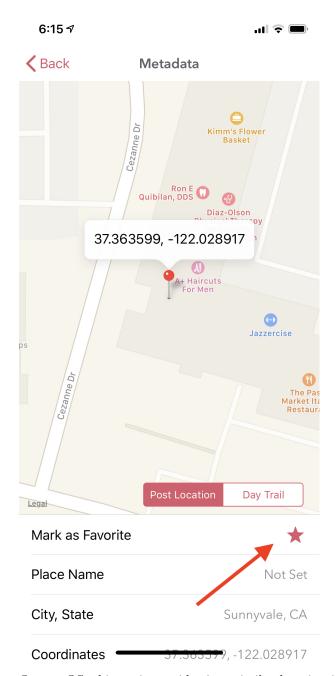

On macOS, this option resides in a similar location in the entry view header where date, location, and entry size information is displayed as shown in figure below.

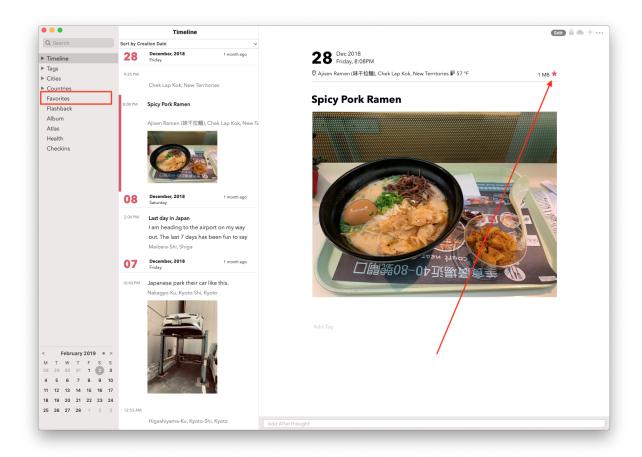

Once you have bunch of favorite entries, you can easily access them from Main Menu > Favorites as shown in figure below. This provides a quick way to access such entries.

6:15 ₽

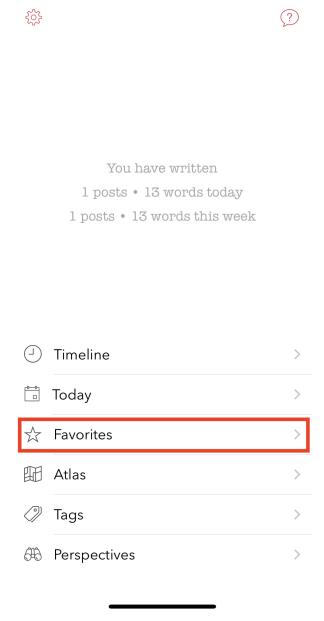

While the default Favorite setting is binary (Single Star) rating, you can personalize it to 5-star ratings by navigating to Settings > Personalize > Use 5-stars for Favorites.

# 3.8 Handwriting

In addition to typing, Dyrii also supports handwriting using Apple Pencil on iPad. You can pick from various background such as lines page, graph paper, etc. It also allows you to change the font size as well as

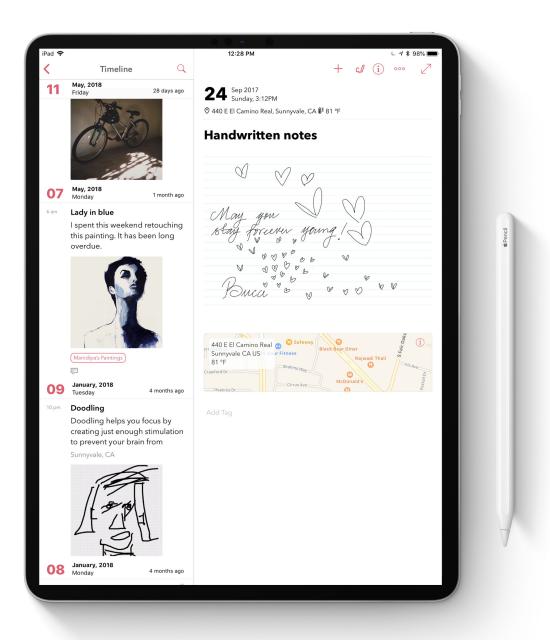

Note: The sketch feature although basic allows few customisations such as increasing the width of the line, changing the color of the line, picking a background from a list of page backgrounds. These options are located under the ... menu as shown in below scrrenshot.

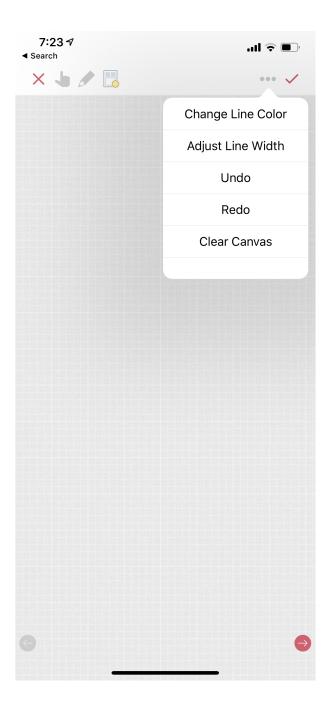

# 3.9 Backdating Entries

Dyrii allows you to override the date time and location metadata on the entry so that you can create backdated entries. This option exists on the editor above the title field as shown in figure below.

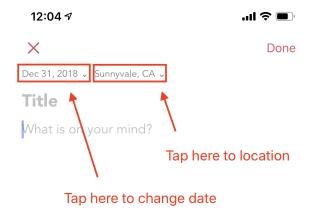

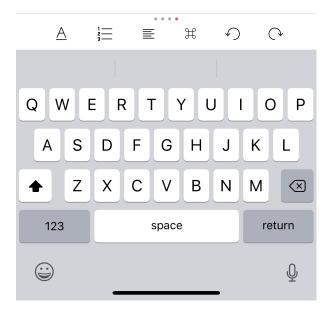

# 3.10 Photo X-Ray

In addition to above backdating feature, Dyrii also supports using datetime and location information from attached photos. When you attached a photo containing datetime and geolocation information, Dyrii will show a button to the left of Done button for picking metadata from attached photos.

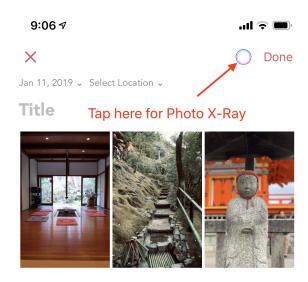

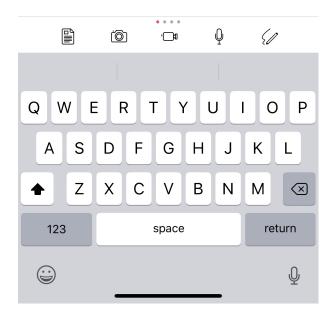

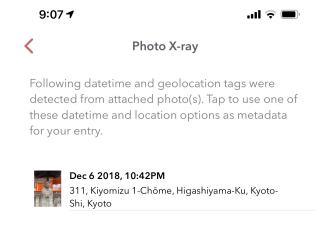

# 3.11 Existing Entires

Editing existing entries is a common use case. In this section, we will talk about how you can go about editing various data attributes in an existing entry.

#### 3.11.1 Full Edit Mode

To edit an entry, click on the more option button on the Entry Detail screen and then tap on Edit button. This will open the entry in Editor mode, using which you should be able to edit all the data attributes in your entry. In the Editor Mode, you can edit an already attached photo or sketch by simply tapping on it.

Please note that while editing an entry, its existing datetime and location value is retained and not updated by default. Instead, Dyrii updates another datetime field called "Last Modified Date" to track such post dated edits. But if you would like to update the datetime and location information, you can readily do so using the override option that we discussed in few sections above.

#### 3.11.2 Photo Edit Mode

If you use case is to only edit a specific photo (for example apply filter to the attached photo), then there is a more simpler way to edit a photo simply tapping on the photo from the Entry Detail Screen without opening the Editor.

#### 3.11.3 Sketch Edit Mode

Similar to editing photo, you can directly tap on a handwritten page to edit it instead of opening up the editor. Please note that using this option, you will not be able to insert a new page but edit an existing handwritten page. If you need to insert new page, then please use the Full Edit Mode.

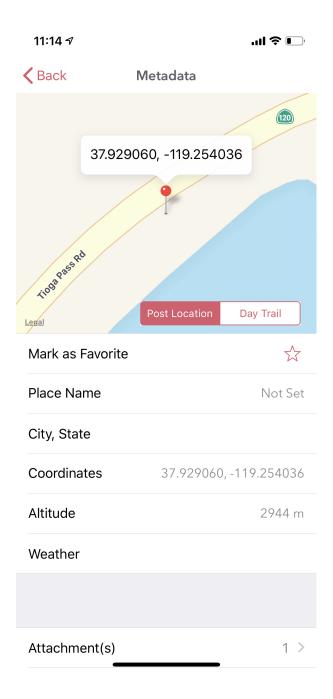

## 3.12 Flashback

Flashback is one of those features that you will appreciate once you have accumulated lot of data in your journal. This feature scans through previous year's data and resurfaces entries that you have created on this day. You can access this view from two places: Timeline view and Today view.

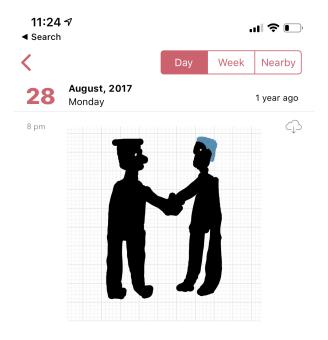

This view has some additional options to view entries from this day, week, or based on current geolocation. We will talk more about this in Chapter 3.

## 3.13 Passcode

The passcode protection when activated locks your journals to protect your privacy. While setting the passcode, please keep it in a safe place so that you can access it in case you forget it. Please note that we will be unable to reset the passcode for you.

Note: The passcode protection is local to the device and the passcode does not sync across devices.

iOS: To set passcode protection, navigate to Settings/Personalize/Passcode option and enable this option.

Mac: On the mac, to enable this function, click on the lock button on the toolbar and pick a passcode.

## 3.14 Local Mode

For users who want utmost privacy, Dyrii supports storing data locally on the device without uploading the data on any external servers. This option is prompted when you install Dyrii on startup. This preference can be changed anytime later under Settings > Storage.

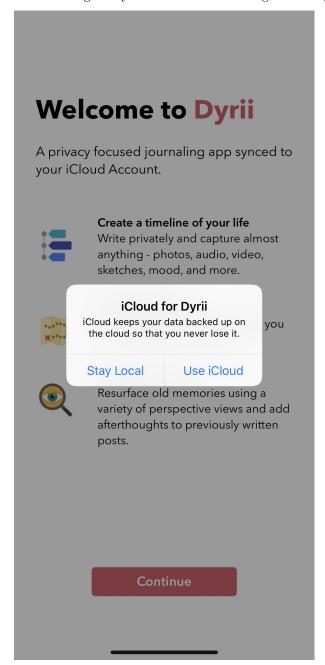

## 3.15 iCloud Mode

While Local Mode provides 100% data privacy, it doesn't provide syncing options for users who have a need to work on their journal through on multiple devices. With iCloud Mode, your data is stored on your personal iCloud account on Apple Server. This shield us from having any access to your data and provide a privacy focused product. We have also written custom sync solution on top of Apple's CloudKit framework, thereby pricing a highly reliable and efficient syncing solution. For more information, please visit below Apple documentation on iCloud.

https://developer.apple.com/icloud/ https://developer.apple.com/documentation/cloudkit

iOS: To enable iCloud, navigate to Settings > Storage and select iCloud as the option. Sync cannot be enabled unless you select iCloud for data storage. Once selected, sync will automatically turn on. We have also provided setting to disable sync when not on Wifi which can be accessed from Settings > Manage Data > Sync.

Mac: To enable iCloud on Mac, click on the Cloud icon that is provided on the top right toolbar. This option is also located under Preference > Manage Data as indicated in below screenshot.

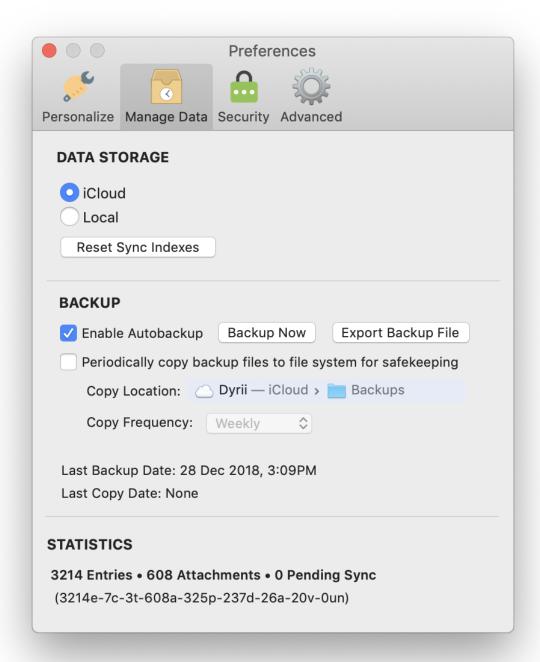

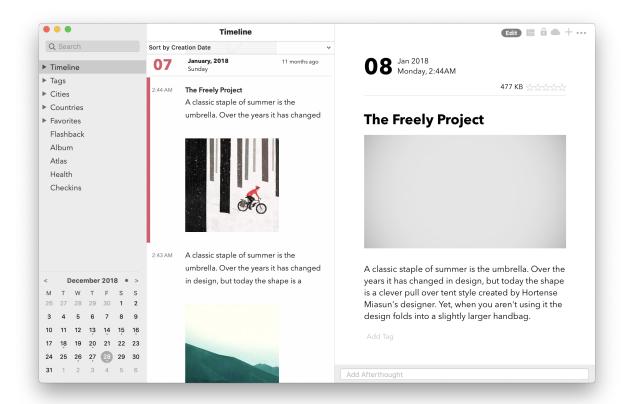

# 3.16 Today Widget

Dyrii also comes with a Today Widget that provides a quick and easy way to launch Dyrii from the Today section of the Notification Center. This widget also contains an option to quickly log your current location on the go without have to type an entry by using the "Pin Location" button.

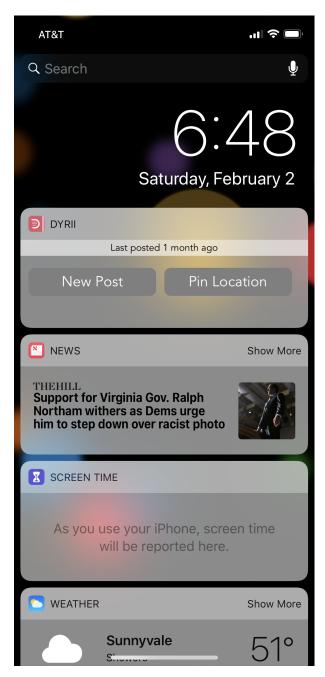

Note: This feature is only available on iOS and not on macOS.

## 3.17 Force Touch Shortcuts

Dyrii supports 3-D force touch shortcuts that are available in select high end iOS devices such as iPhones. This provides a quick way of launching editor from the app home screen.

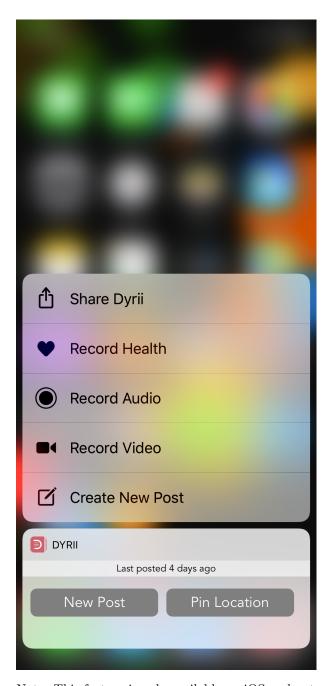

Note: This feature is only available on iOS and not on macOS.

# Chapter 4

# Personalization

Dyrii allows users to configure some of the features to make it more personal and specific to their needs. Both iOS and Mac apps have a Personalization section within the Settings Screen for this purpose. In this chapter, we will discuss some of the key personalization option in detail.

Please note that these personalization options are stored locally in the given device and is not synced across other devices or reapplied when app is deleted and reinstalled.

## 4.1 Default Landing Screen

While Dyrii comes with Timeline view set as the default Landing Screen view, this can be changed to Day View from Settings > Personalize > Default View.

# 4.2 Day Trails

This feature tracks all the places you visit in a given day and draws it on a map view with pins indicating the places where you stopped over. This feature is turned off my default due to privacy reasons and need to be consciously turned on by the user from Settings > Personalization > Track Places Visited. This feature works by setting a geofence based on your current location and updating the geofence it when you move outside. Since the accuracy of the pins are based on the radius of the geofence, we have exposed the radius as an option that users can configure.

Please note that selecting a smaller radius will consumer more battery power so pick a value based on your need and context.

#### 4.3 Passcode

Dyrii comes with a passcode feature that can be used to block other members who may have access to your device from viewing your journal entries. Dyrii supports both strong alphanumeric password based locks as well as Apple's Touch ID and Face ID based locks. While setting the passcode, please keep it in a safe place so that you can access it in case you forget it since we are be unable to reset the passcode for you.

Note: The passcode protection is local to the device and the passcode does not sync across devices.

iOS To set passcode protection, navigate to Settings/Personalize/Passcode option and enable this option.

Mac On the mac, to enable this function, click on the lock button on the toolbar and pick a passcode.

## 4.4 Reminders

We understand journaling consistently every day can be tough. To help with this, we have included Reminders which can be set to recurring frequency.

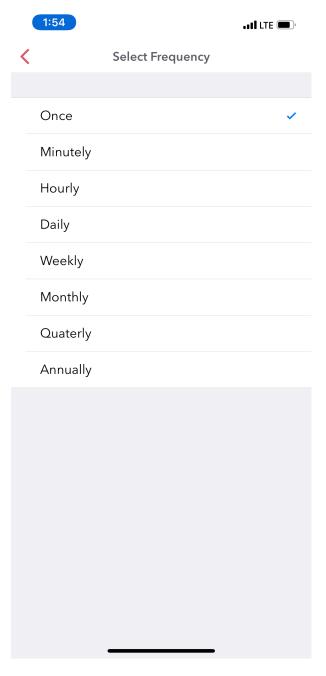

## 4.5 Favorities

As we discussed in previous chapter, Dyrii allows you to mark entries as favorites, which can then be viewed as a journal view under Menu screen. In addition, we have designed Favorites to serve as either 5-star rating based system or a binary flag based system. You can configure this behavior from Settings > Personalize > Use 5-stars for Favorites. The default option is set to behave as a binary flag based system.

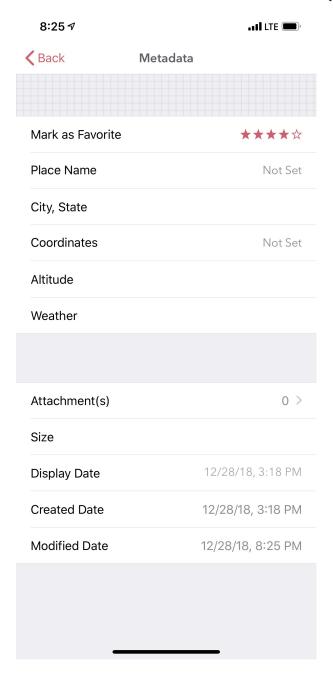

# 4.6 First Day of Week

In the previous chapter, we discussed how a weekly header strip is displayed in Day View. There the first day of the week is set to Sunday by default but this option can be changed to any day of the week. This option is located under Settings > Preference > First Day of the Week. This option also affects the behavior in the calendar view under Perspectives.

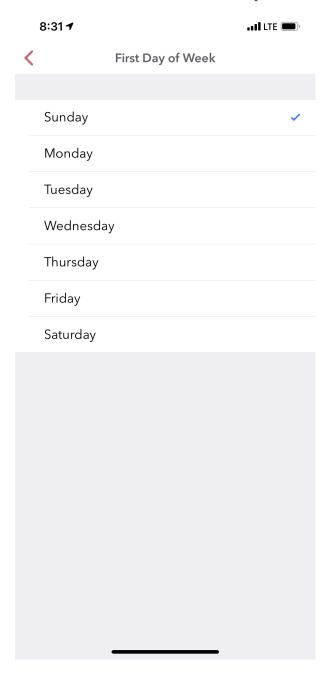

#### 4.7 Metric Units

Dyrii by default displays certain metadata values such as weather, time, distance in Imperial system. Users located in regions where metric system is used can change this behavior under Settings > Preference > Metric System.

## 4.8 Location Tagging

While most users prefer to always have geolocation information tagged to their entry, others may not. So support such users, we have provided this option to never tag geolocation information to your entire. This option can be enabled from Settings > Personalize > Do not add location.

Note: Changing this option will take effect on a go forward basis and will not remove or add location information from historical posts.

#### 4.9 Do Not Disturb

This option doesn't affect any functionality but informs our support team to not disturb you or ping you with any survey related questions. This option is turned off by default but can be turned on anytime.

## Chapter 5

# Data Management

### 5.1 Sync

Dyrii using Apple iCloud for storage. We have written custom sync solution on top of iCloud to refresh your data on all your devices.

iOS To enable this function on iOS, navigate to Settings/Storage and select iCloud as the option. Sync cannot be enabled unless you select iCloud for data storage. Once selected, sync will automatically turn on. We have also provided setting to disable sync when not on Wifi which can be accessed from Settings/Manage Data/Sync.

Mac On the Mac, this option resides in the top toolbar as indicated in the screenshot below. This option can also be enabled from the Preferences settings as indicated in the below screenshot.

## 5.2 Backup

The database and support files (including user data) used for the operation of Dyrii Mac App, resides under following folder. While all your data might be already stored in iCloud, some entries might still be local on the device and waiting to be synced. Making a copy this folder to a safe place manually, will enable you to back up everything from your specific device.

~/Library/Containers/com.ectree.Dyrii-Mac/

Use this option if you ever need to to wipe clean your hard drive or replace your computer. While copying, make a full copy of this folder including the root folder "com.ectree.Dyrii-Mac".

To restore this data to a new computer, just copy paste this the "com.ectree.Dyrii-Mac" folder to the  $\tilde{\ }$ /Library/Containers/ directory on your new computer or drive. Dyrii app should not be running while you do this operation.

IMPORTANT NOTE: Do not tamper with the files inside this folder. These files are used by the application and tampering them might cause the application to crash or not function properly. If you have questions, please leave a comment on this post or email us at <a href="mailto:support@dyrii.com">support@dyrii.com</a>.

### 5.3 Restore

If you have been using Dyrii in Local Mode, you will find the Restore feature quite handy when switching devices. This feature enables you to restore the data using a backup file. You can basically export a backup file from the source device using the backup and export option and then use that file to restore your data into your new device.

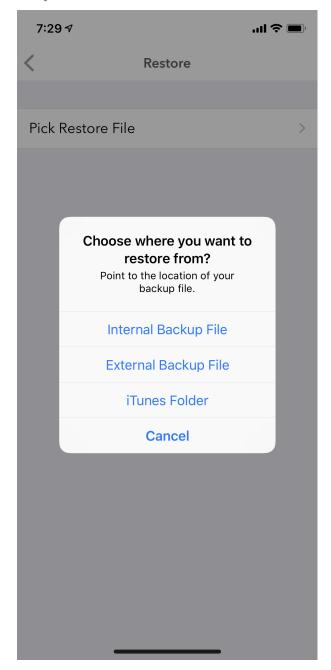

To access this function, navigate to Settings > Manage Data > Restore. This function will also allows you to restore data from the existing backup file created routinely on the same device (Internal Backuo file). This is especially handy in situations when you happen to upgrade the OS on your device and accidently lose data. Using this function, you will be able to restore data from previously created backup. So, make sure you have backup enabled for such scenarions.

#### 5.4 Import

Dyrii supports migrating your existing data from Day One Classic and Day One v2. These import options are available in both iOS and Mac version of the app.

Migrating from Day One Classic: To import your entries from Day One Classic, follow the following steps.

- 1. On your Mac, open Day One Classic and navigate to PreferencesBackup tab.
- 2. Click on the Backup folder icon where your backup files are stored. If you have changed this folder location, you might see a different folder name here instead of "Backup".

Clicking on this icon will open the Backup folder in Finder.

3. Sort the files located in the backup folder and pick the latest backup file. Copy this file into a temporary folder.

Note: Verify that the zip file contain entries and photos folder directly within the root path of the zip. If you see another file called Journal.dayone, then following the below steps:

- 3.1 Create a fresh folder called "Journal" dayone". You can create this anywhere in your file system.
- 3.2 Copy the entries and photos folders from the backup file location to the above Journal dayone folder.
- 3.3 Now, try to import from Dyrii and point to the Journal dayone folder.
  - 4. Open the Dyrii app and click on "Import to Dyrii" option from File Menu.
  - 5. On the popup file picker screen, navigate to the folder path where you copied the backup file.

Alternatively, you can also select the "Journal\_Dayone" folder instead of the .zip file. The import process supports both.

6. Select the .zip file or the "Journal\_Dayone" folder and click Open. This will initiate the import process.

If you have large data to import, it might take few minutes for the import process to finish. Be patient and wait for the progress bar to finish.

If you are trying to import from DayOne v2 instead of DayOne Classic, then read this article - Migrating from DayOne v2.

Troubleshooting Notes: If your zip file or folder doesn't work, then validate that it contains the following two folders inside it:

entries photos If it does not contain these folders and instead contains another file for example "Journal.dayone", then do the following:

Create a fresh folder called "Journal\_dayone". You can create this anywhere in your file system. Copy the entries and photos folders from the backup file location to the above Journal\_dayone folder. Now, try to import from Dyrii and point to the Journal\_dayone folder. If you are still having issues, please leave a comment below or email us at <a href="mailto:support@dyrii.com">support@dyrii.com</a>

Migrating from DayOne v2:

To import your entries from Day One v2, follow the following steps:

- 1. On your Mac, open Day One v2 and navigate to the sidebar where journals are listed.
- 2. Right Click on "All Entries" item and select Export/JSON from the context menu.

Save the generated export file in a temporary location.

- 3. Open the Dyrii app and click on "Import to Dyrii" option from File Menu.
- 4. On the popup file picker screen, navigate to the folder path where you copied the backup file.
- 5. Select the .zip file and click Open. This will initiate the import process.

If you have large data to import, it might take few minutes for the import process to finish. Be patient and wait for the progress bar to finish.

#### 5.5 Export

The entries from Dyrii can be printed or exported as PDFs. This option is located in post view under Export option. See below screenshots on how to get to this option for reference.

iOS Step 1: Navigate to post detail view and click on more (...) button.

Step 2: Click on Export option and select "Export as PDF".

Step 3: Select either Print or one of the available export mediums such as mail or message

Step 4: If printing, select from the print options.

Note: Printers with Airprint support should automatically show up here.

Mac On Mac, this option resides on the Menu bar under File/Export as PDF. Here you will be able to command-select multiple entries and print them selectively on one PDF as illustrated in the screenshot below.

#### 5.6 Reset

Dyrii provides an option to completely reset your data. Please be extremely careful before you use this function as this will delete all your data from your device as well as from your iCloud Account. Therefore, backup your data before you use this function.

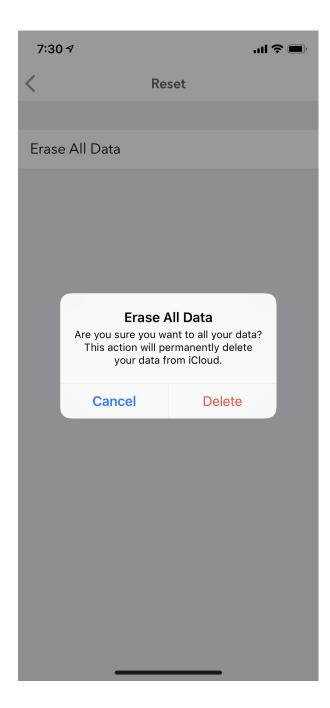

## Chapter 6

# Tips & Tricks

#### 6.1 Keyword Shortcuts

Dyrii supports following URL Schemes for interfacing with externals apps.

Open Dyrii with New Post Window: dyrIi://pos Pin Location in Dyrii: dyrIi://pin

While, this functionality is limited right now, we plan to enhance this in a future release. If you have questions or feature request around this functionality, please leave comments.

#### 6.2 Search Tokens

Dyrii is equipped with a powerful search capability. The search function scans the local data available on the device as well as the data available on the cloud. The toggles for this local/cloud option resides under the search bar.

iOS: You can enter either plain text on the search box or special search keywords such as name of country, city, year, month, type, etc. to find the specific type of entry. These keywords should be prefixed by '@' symbol. For example @photo will find all photos from your journal, @2017 will find all posts from the year 2017, @january will find all posts from January.

Search Keyword Patterns Here are some of the search keyword patterns:

- @pin
- @image
- @photo
- $\bullet$  @health
- @place
- $\bullet$  @doodle
- @audio @video
- @January, @Jan, @Feb, etc.
- @[City Name]
- @[Country Code]
- @[State Code]
- @am
- @pm

Mac On the mac, the search is located on the top of the sidebar. You can use all the above keyword patterns here as well.

### 6.3 Bulk Editing

Dyrii allows you to make following entry edit actions in bulk from the Timeline and Day view:

#### 6.3.1 Adding Tags

Using this function, you will be able to tag multiple entries without having to do this one by one from the Entry detail screen.

#### 6.3.2 Deleting

Using this function, you will be able to delete multiple entries without having to do this one by one.

#### 6.3.3 Export / Print

Using this function, you will be able to select multiple entries and export them into a PDF or print them.

To access this bulk action, long tap on the entry cell and it will display a contextual menu with Bulk Action as shown in the below screenshot. Please note that this work from Timeline view, Day View, and any Perspective views.

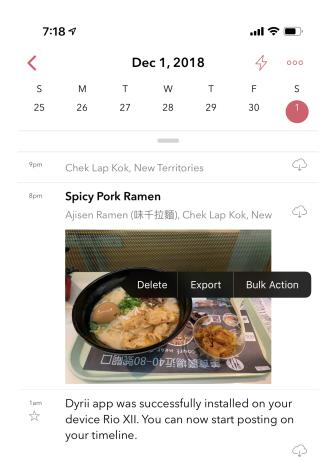

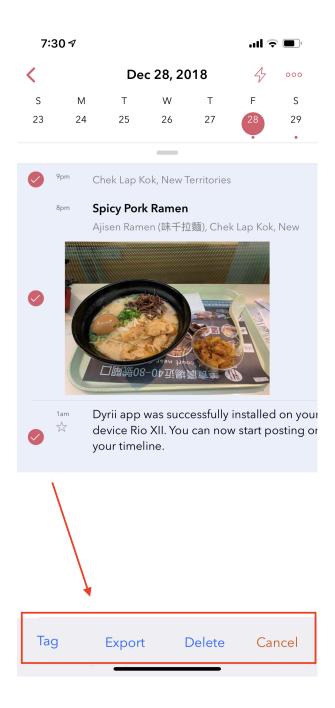

## 6.4 App URL Schemes

Dyrii supports following URL Schemes for interfacing with externals apps.

Open Dyrii with New Post Window: dyrIi://pos Pin Location in Dyrii: dyrIi://pin

While, this functionality is limited right now, we plan to enhance this in a future release. If you have questions or feature request around this functionality, please leave comments.

### 6.5 Enabling Day Trails

This feature tracks all the places you visit in a given day and draws it on a map view with pins indicating the places where you stopped over. This feature is turned off my default due to privacy reasons and need to be consciously turned on by the user from Settings > Personalization > Track Places Visited. This feature works by setting a geofence based on your current location and updating the geofence it when you move outside. Since the accuracy of the pins are based on the radius of the geofence, we have exposed the radius as an option that users can configure.

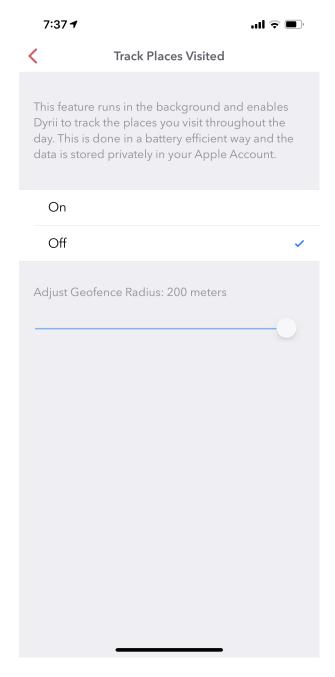

## 6.6 Prints & PDFs

A most common use case of exporting data from a journal is to print it or archive it as PDF. Dyrii supports exporting entries as PDFs. This can be done at entry level or view level (e.g exporting entries beloning to a given tag, year etc.). The PDF can be then printed using the default iOS print behavior.

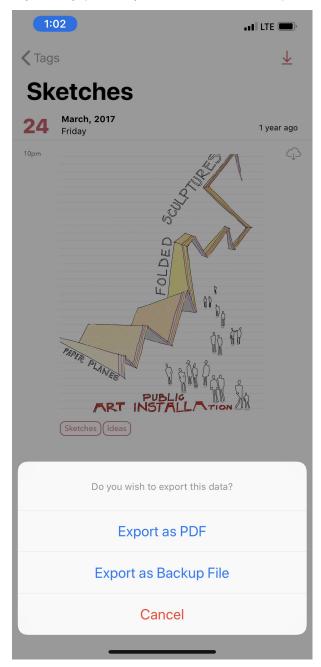

In addition to the above, Dyrii contains a dedicated Export panel under Menu > Settings > Manage Data > Export, from where you can export and print with additional options.

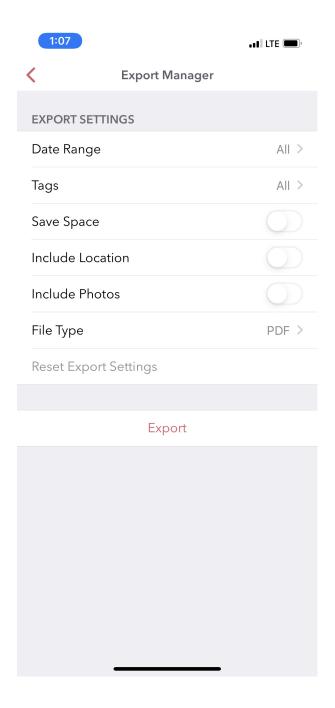

## 6.7 Importing from Voice Memo App

Dyrii supports importing voice recordings from Apple's Voice Memo App on iOS. To import, select Share option from the Voice Memos app and select Dyrii from the export application list as indicated in the screenshots below.

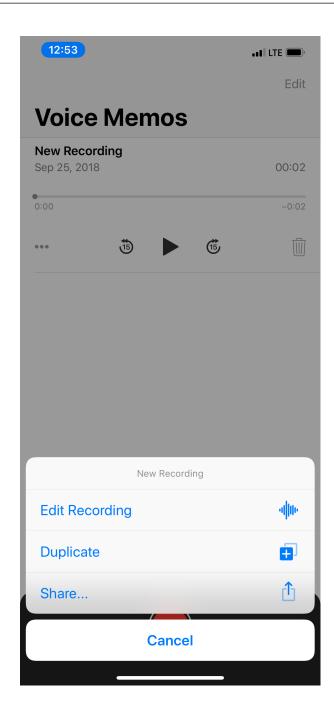

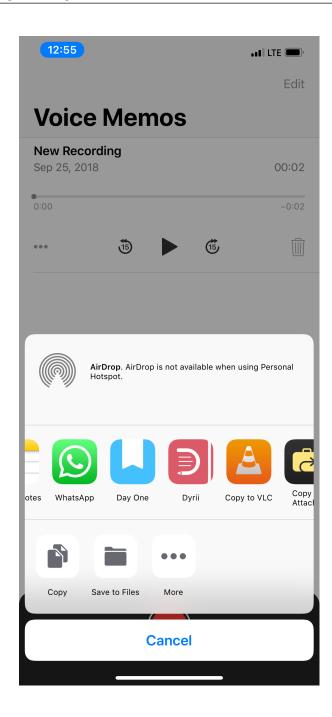

## 6.8 Importing from Notes App

Dyrii also supports importing Notes from Apple's Notes App on iOS. To import, select Share option from the Notes app and select Dyrii from the export application. Please note that since Dyrii doesn't support attachments other than images, videos, and audio files, such attachments if encountered will be skipped durning the import process.

## 6.9 Smart Invert Mode

While Dyrii doesn't have a dedicated dark mode, it does support Apple's Smart Invert Mode which provides a standarized dark interface across iOS.

## Chapter 7

# Security

If you have enabled iCloud, then your data is stored in your personal iCloud Account which is encrypted by default by Apple using your Apple ID credentials. We don't perform additional encryption on top.

As an additional security precaution, you can add passcode protection to safeguard your data. Please also go through Apple's Security guidelines for best practices such as adding two factor authentication to your Apple ID.

https://support.apple.com/en-in/HT202303

Note: Passcode protection is currently saved local to the device and therefore not synced to other devices. Therefore passcode protection will currently not protect again delete and reinstall of the app from the App Store.

## Chapter 8

# Intergration with Other Apps

### 8.1 Dyrii URL Scheme

The URL scheme lets pro users and developers of other apps send commands and special instructions to Dyrii. In this section we will explain how URL schemes work.

Currently Dyrii supports only following two commands: 1) dyrIi://pos: This command is used to open Dyrii with New Post Screen 2) dyrIi://pin: This command is used to directly post an entry of type location pin containing current device geolocation.

### 8.2 Dyrii Backup File Format

Dyrii uses a custom JSON file format for creating it's backup file. In this section, we will provide the technical detials of this JSON file so that developers of other app can write data import programs in their apps to consume your data.

## Chapter 9

# Troubleshooting & Support

If you run into any issues with the app, try the below solutions.

#### 9.1 Sync not working

There are multiple reasons why sync may not be working. As as first step toward troubleshooting, we recommend that you go through our user guide article on Sync (see link below).

Syncing

Next, make sure all your devices are connected to the same Apple ID under Account Settings and they are connected to the internet. Please note that we use Apple's iCloud (Cloudkit) platform for Sync and it requires all devices to be connected with the same Apple ID.

If the above two steps fail to yield results, then check if iCloud is enabled on your Mac. This setting is located under macOS System Preference panel. See below few screenshots for reference.

If the issue still persists, then please create a support ticket or contact us at support@dyrii.com.

## 9.2 What to do when App Crashes?

Crashes occur due to various reasons. You can help us troubleshoot crashes by sending us the app log and crash files from the following location on your device.

1. Application Logs:

Open Finder and click on Menu/Go/Go To Folder and enter following folder path:

~/Library/Containers/com.ectree.Dyrii-Mac/Data/Library/DyriiDatabase/Logs/

Send us the .log files you see here.

For example: com.ectree.Dyrii-Mac 2017-07-17 19-10.log

2. Crash Logs:

Open Finder and click on Menu/Go/Go To Folder and enter following folder path:

~/Library/Logs/DiagnosticReports

Send us the .crash, .hang, .spin, or .diag files you see here with **Dyrii** prefix. Those are crashes corresponding to Dyrii app.

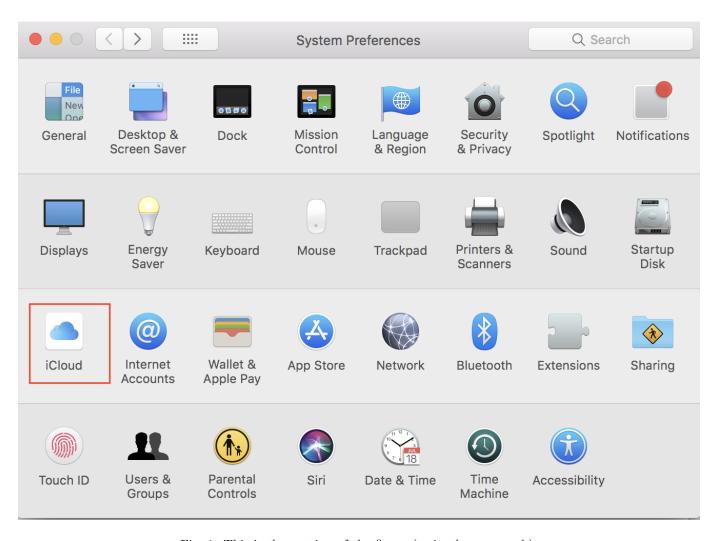

Fig. 1: This is the caption of the figure (a simple paragraph).

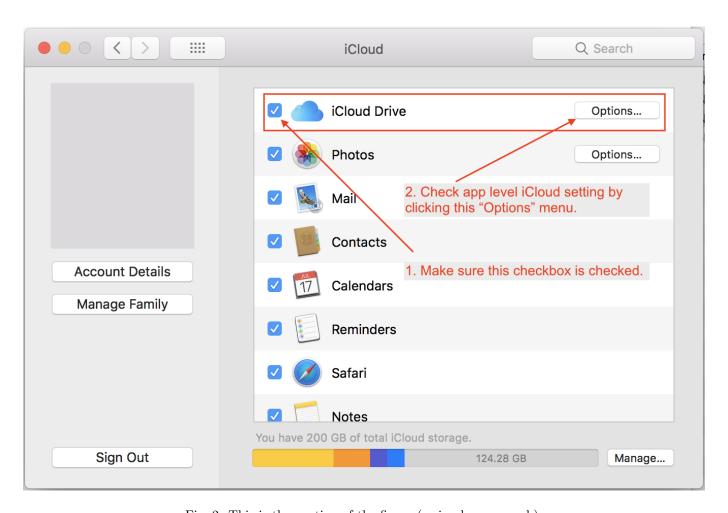

Fig. 2: This is the caption of the figure (a simple paragraph).

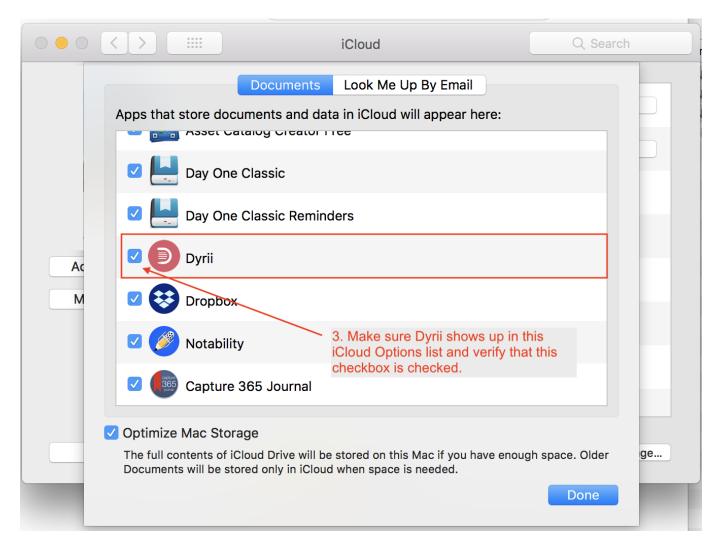

Fig. 3: This is the caption of the figure (a simple paragraph).

For example: Dyrii 2017-07-05-234426 spasskyPro9.crash

You can send this to bugs@dyrii.com.

### 9.3 Support Articles

For more support articles, please visit our online knowledgebase loaced at articles.dyrii.com.

## 9.4 Online Community

We also have a vibrant support community located at community.dyrii.com.

#### 9.5 Contact us

If you require further assistance please visit support.dyrii.com and click on "Submit a Ticket" and a technical support person will reply back to you.

**Note:** This guide is also downloadable as a PDF or EPUB file. For a list of all the topic index we covered, visit here: genindex.

96

# Index

| Apple Notes, 85 Apple Pencil, 34, 49 Apple Voice Memo, 83 Atlas, 15 Attaching Audio, 34 Attaching Photos, 31 Attaching Vidoe, 34 Attachments View, 18 B Backdating, 51 Backup, 71 Bulk Edits, 78 C Calendar View, 22 Checkins, 36 Cities, 16 Countries View, 17 | H Handwriting, 34, 49 Health, 36 Health Activity, 23    iCloud Storage Mode, 58 Import, 72, 83 Importing from Photos App, 37  K Keyword Shortcuts, 77  L Life Milestones, 24 Local Storage Mode, 58  M Mapview, 15 Media View, 18 |
|----------------------------------------------------------------------------------------------------|----------------------------------------------------------------------------------------------------|
| D Dark Mode, 85 Data Storage, 58 Day Trails, 38, 80 Day View, 13 Delete, 78  E Editing Entries, 54 Editing Handwriting, 55 Editor, 25 Export, 74, 78, 81  F Favorites, 45 Flashback, 56 Force Touch Shortcuts, 62 Full Edit Mode, 54                            | Mood, 35  P Passcode, 57 PDF, 81 Perspective, 11 Photo Edit Mode, 55 Photo X-Ray, 52 Places, 36 Places Visited, 38 Print, 81  R Reset, 74 Restore, 71  S Search Tokens, 77 Sketch Edit Mode, 55 Sketches, 34                      |

```
Sketching, 49
Smart Invert Mode, 85
Symptoms, 36
Sync, 71

T
Tags, 42, 78
Templates, 38
Timeline, 11
Today Widget, 61

U
URL Schemes, 80

W
Weather Information, 35

Y
Years, 21
```